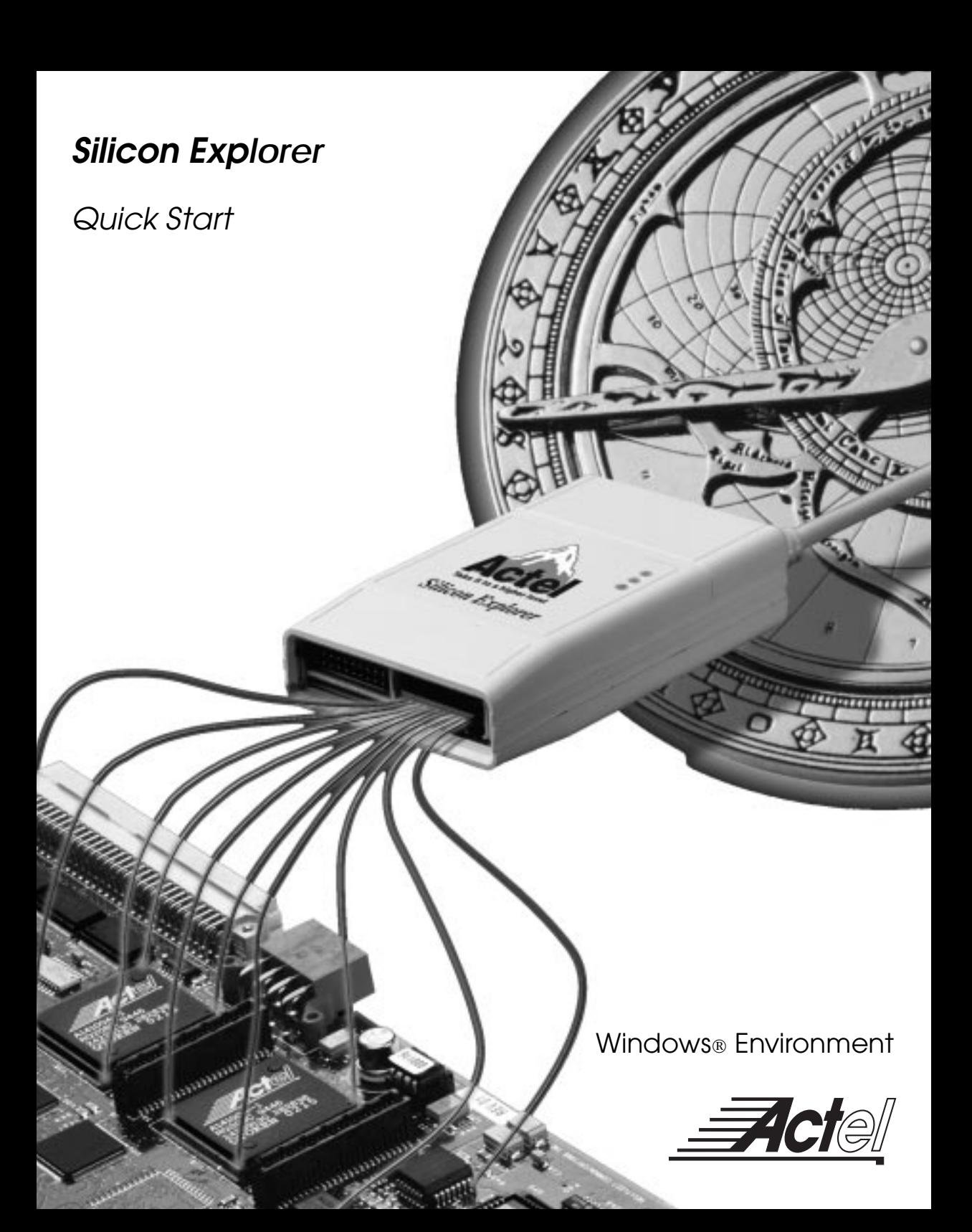

#### **Actel Corporation, Sunnyvale, CA 94086**

© 1998 Actel Corporation. All rights reserved.

Printed in the United States of America Part Number: 5199004-1

Release: October 1998

No part of this document may be copied or reproduced in any form or by any means without prior written consent of Actel. Actel makes no warranties with respect to this documentation and disclaims any implied warranties of merchantability or fitness for a particular purpose. Information in this document is subject to change without notice. Actel assumes no responsibility for any errors that may appear in this document. This document contains confidential proprietary information that is not to be disclosed to any unauthorized person without prior written consent of Actel Corporation.

#### Trademarks

Actel and the Actel logotype are registered trademarks of Actel Corporation.

Microsoft, Windows and Windows NT are trademarks or registered trademark of Microsoft Corporation.

All other products or brand names mentioned are trademarks or registered trademarks of their respective holders.

# **Table of Contents**

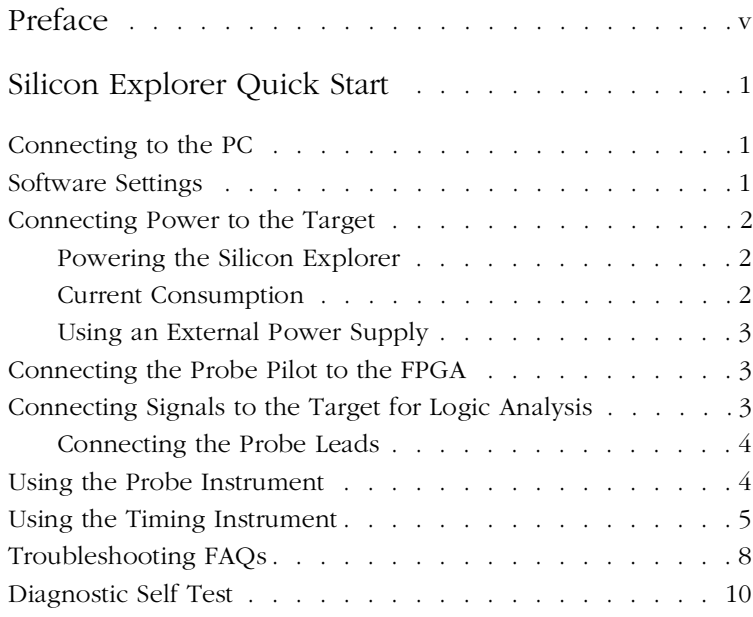

# <span id="page-4-0"></span>**Preface**

This Quick Start manual describes the connections and use of the Silicon Explorer. A more detailed description can be found in the on-line help system.

The system requirements for Silicon Explorer and Silicon Explorer Lite are:

- Designer R3-1998 or later
- 486-66 microprocessor (minimum); Pentium-133 (recommended)
- Microsoft® Windows 95, 98 or NT $_{TM}$  4.0

# <span id="page-6-0"></span>**Silicon Explorer Quick Start**

The Silicon Explorer is the integration of two debugging instruments into a single device that attaches to a PC's standard COM port. The Probe Instrument controls the ActionProbe circuitry, enabling the routing of two internal nodes dynamically to two dedicated pins of Actel devices. The Timing Instrument is an 18-channel logic analyzer that displays timing analysis of both the probe outputs, and up to 16 additional signals on the target system. Each instrument may be used separately.

Actel also offers the Silicon Explorer Lite, which only contains the Probe Instrument and relies on an external scope or logic analyzer for viewing signals.

### Connecting to the PC

The Probe Pilot and Probe Pilot Lite connect to a standard serial port using either an 8250 or 16550 UART. Communication is established via the 9-Pin D-Sub connector.

#### Software Settings

On installation, Silicon Explorer is set to the Demo mode. You may select com1 through 4 by selecting the port from the acquisition menu. The software continuously polls the Probe Pilot for activity. Setting the port to the Demo mode prevents the application from opening any COM ports on your system.

The serial port information is saved in the analyze.ini file found in your Windows directory.

The software defaults to 115,200 baud — at this speed data transfer will be less than 15 seconds for the entire buffer.

Note: Many notebook computers share the external COM port with a built-in infrared (IR) port. You may have to enter your CMOS setup menu to enable the external COM port.

## <span id="page-7-0"></span>Connecting Power to the Target

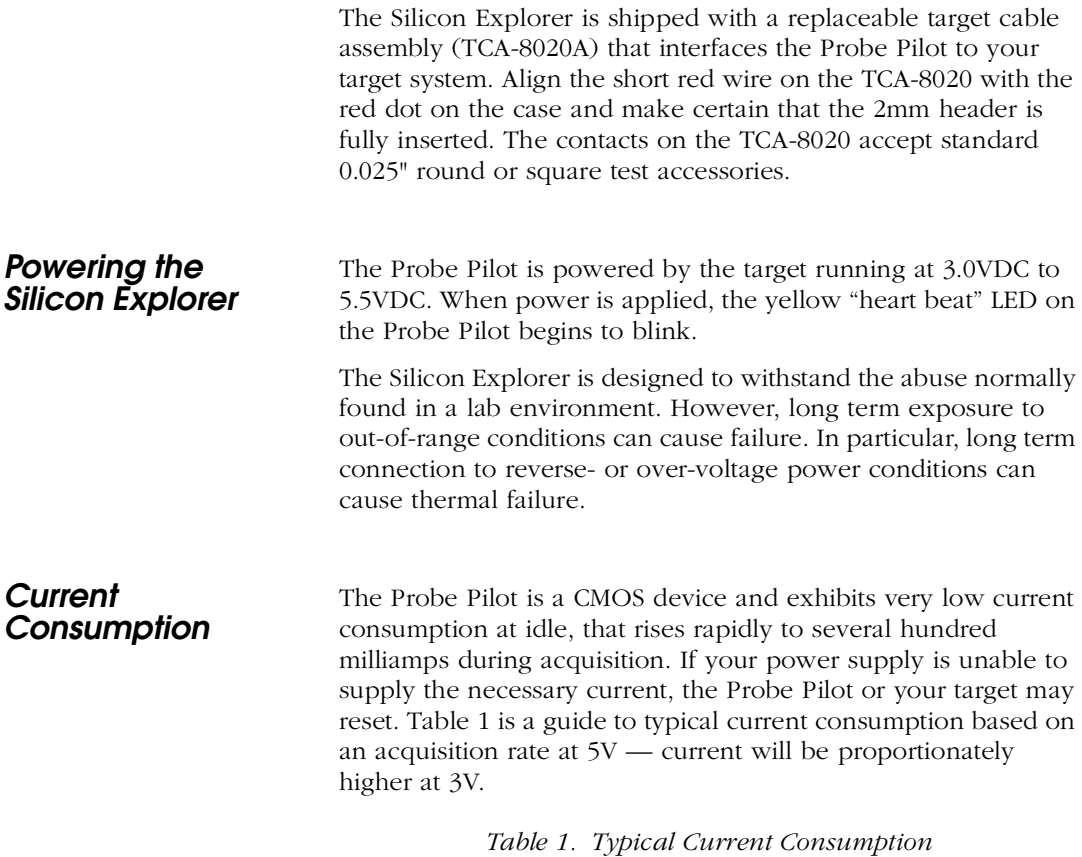

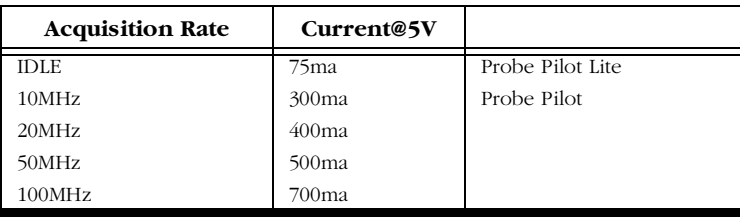

Connecting the Probe Pilot to the FPGA

#### <span id="page-8-0"></span>**Using an External Power Supply**

For those targets that lack the additional current reserves to power the Probe Pilot, an external supply may be connected as follows:

- **1. Connect the Probe Pilot ground and the power supply ground to the target.**
- **2. Connect the 5V lead of the supply to the 5V lead of the Probe Pilot.**

## Connecting the Probe Pilot to the FPGA

The Probe Pilot has a 22-pin (18 channels, a clock, VCC, GND, and clock GND) and a 16-pin connector for FPGA debug, using Actel's Action Probe circuitry. The Probe Pilot Lite only has the 16-pin connector.

## Connecting Signals to the Target for Logic Analysis

**Note:** This section does not apply to Silicon Explorer Lite. Connect any of the Probe Pilot's 18 channel leads to the desired target signals using standard test accessories. To sample synchronously, connect the CLKIN lead to the target's clock which must be a continuous signal. If the clock is greater than 20MHz, connect the CLK GND (twisted pair) to a ground point near the CLK lead.

<span id="page-9-0"></span>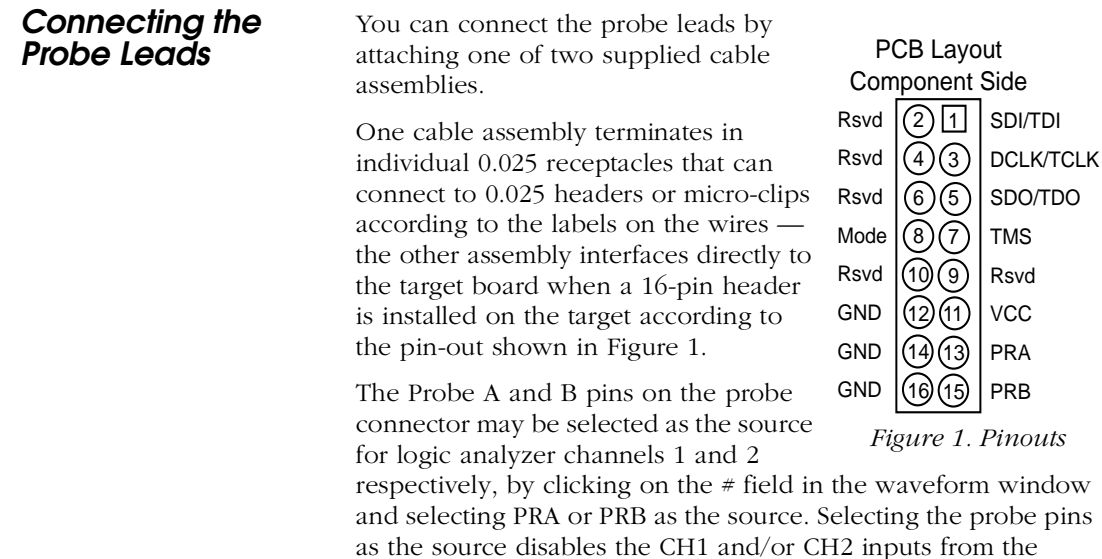

Using the Probe Instrument

The following procedures describe how to use the Probe Instrument.

To open a Probe file:

target cable assembly.

- **1. Launch The Silicon Explorer software.** Select Silicon Explorer from the Designer menu under Programs in the Start menu.
- **2. Select a Probe (.prb) file to open.** Select the Open command from the File menu. Choose (\*.prb) as the Files of type and double click the desired probe file.

The Probe Instrument uses a .prb file during analysis, which is exported from the Designer software. This file contains device information, net names, and node location information. This information is displayed in a tree structure for verification by the user on the left side of the Analyze window after a Probe file is opened.

<span id="page-10-0"></span>Once a Probe file is open and a device connection has been made, the checksum of the target device is read and compared to the checksum in the Probe file. If the checksums do not match, probing is disabled and an error message is displayed. Table 2 lists and explains the error messages.

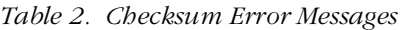

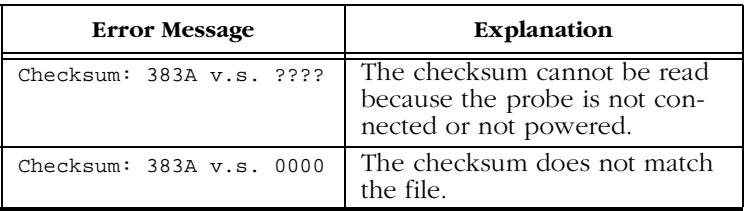

To probe a node:

- **1. Select the node from the tree by clicking the node name.**
- 2. **Click the PRA or PRB button.** The selected node is routed to the probe pin and the corresponding analyzer input is switched to the debug connector. The net name is also displayed in the waveform window.

## Using the Timing Instrument

**Note:** This section does not apply to Silicon Explorer Lite. Select Silicon Explorer from the Designer menu under Programs in the Start menu and check the status in the lower right corner of the display. If the COM port is properly selected and power has been applied, then the status will read IDLE. The Timing Instrument captures 64K samples which are then uploaded to the host over the serial port.

#### Silicon Explorer Quick Start

Acquisition parameters may be set from either the tool bar or the pull-down menus. The parameters are shown in Table 3.

| <b>Acquisition Speed</b> | 10Khz to 100MHz asynchronous or synchronous<br>to 66MHz                                                                                                    |
|--------------------------|----------------------------------------------------------------------------------------------------|
| <b>Trigger Position</b>  | 4K Pre Trigger 60K Post Trigger<br>32K Pre Trigger 32K Post Trigger<br>60K Pre Trigger 4K Post Trigger                                                                                 |
| Trigger Pattern          | Left click on individual signals in the T column<br>to specify don't care, low, high, rising, falling or<br>either edge. The trigger pattern is the logical<br>AND of the 18 patterns. |

*Table 3. Acquisition Parameters*

Once the acquisition parameters are set, click the Run button (red triangle) in the upper left to begin acquisition. At this point the analyzer will begin capturing data and after the initial 64K samples are acquired, sampling will continue until either the trigger pattern is recognized or the stop button (black square) is pressed (see [Figure 2](#page-12-0)).

During this period, the status window displays PRE for the pre-trigger state (although you may not see it if the trigger pattern is matched quickly).

<span id="page-12-0"></span>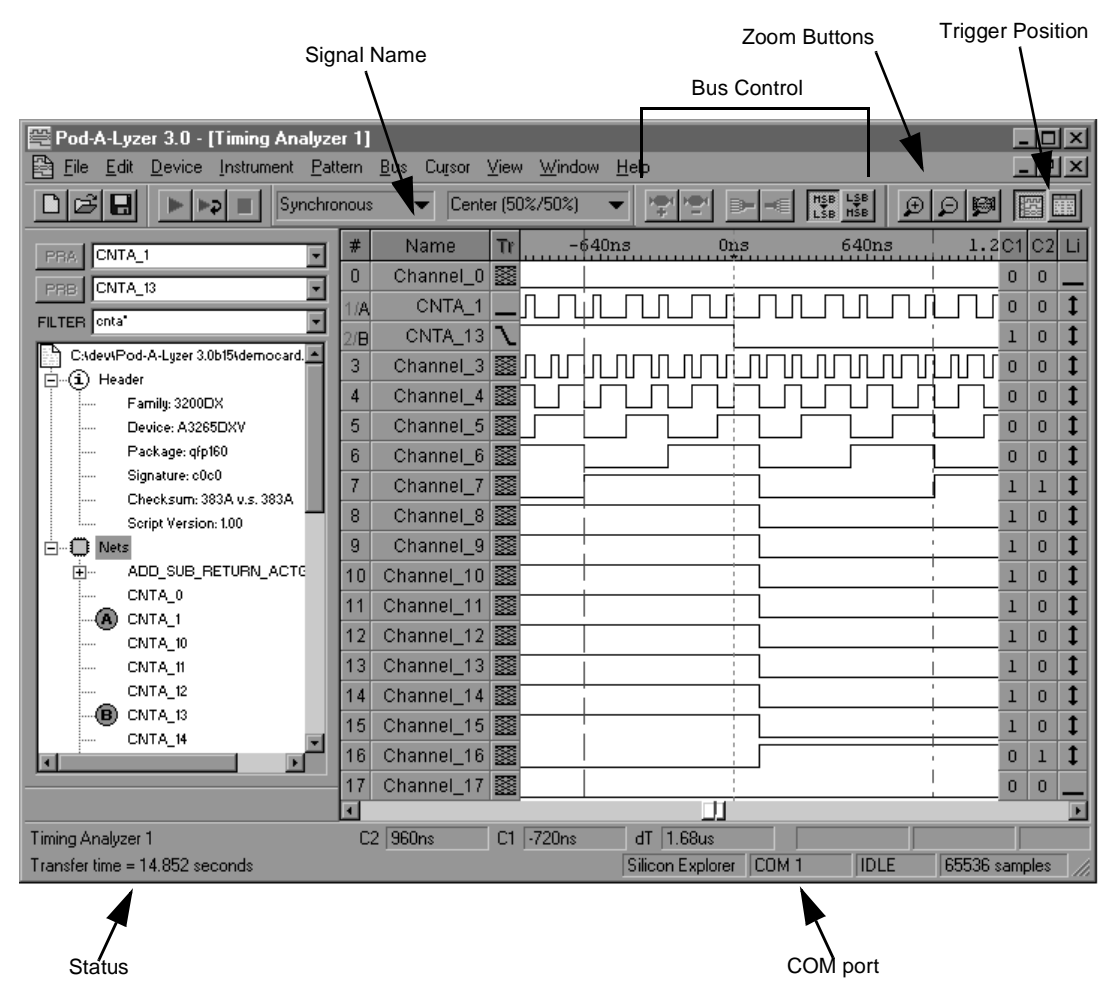

*Figure 2. Silicon Explorer Window*

Next, the POST state will be entered and data after the trigger pattern (or stop button) will be sampled until the post trigger requirement is fulfilled. Then the data are uploaded to the host (READ State with progress indicator). The entire upload process takes less than 15 seconds, although you may zoom in and view data immediately as the buffer is uploaded as a background task. <span id="page-13-0"></span>At this point the data may be viewed. Panning and zooming are available from either the scroll bars, tool bar, or keyboard control. In addition, dragging a box in the display area will perform a zoom window. Table 4 lists keyboard equivalents.

| Key         | Function                          |
|-------------|-----------------------------------|
| Up Arrow    | $Z$ oom In $2X$                   |
| Down Arrow  | Zoom Out 2X                       |
| Left Arrow  | Scroll Earlier (Data moves Right) |
| Right Arrow | Scroll Later (Data moves Left)    |
| Page Up     | Jump One Screen Earlier           |
| Page Down   | Jump One Screen Later             |
| Home        | Jump to Trigger                   |

*Table 4. Keyboard Equivalents*

Cursors are placed by left-clicking or right-clicking in the display area. The time is displayed below the channel labels while the value is displayed in the C1 and C2 columns. The L or "Live" Column indicates the current state of the 18 channels when the analyzer is in IDLE.

The Timing Instrument offers many convenient features for viewing, saving and printing data. More detailed information is available from the on-line help system.

## Troubleshooting FAQs

- Q1: I've connected Probe Pilot and the Silicon Explorer window display reads N/C?
- A: Look on the top of the Probe Pilot for the flashing yellow "heartbeat," if it isn't flashing then make sure you have properly connected an adequate power supply.
- Q2: It's flashing but still N/C!
- A: There are a number of things that can prevent communication from being established. The following lists the most common:
- 1. Wrong COM port. Try all four COM ports even though you're sure that your mouse is on COM 1.
- 2. No power to the Probe Pilot (see Q1).
- 3. Desktop Systems External connector not connected to the COM port internally.
- 4. Laptop Systems external COM connector disabled (Ir Port Override?). Use your PC's CMOS setup program to enable the COM port.
- 5. COM port IRQ reassigned for DOS program, control panel not updated.
- 6. Multiple mouse drivers in system.ini.
- 7. Third-party serial port "enhancers" not conforming to windows API.
- Q3: I've got the IDLE message but when I click on Run, the Silicon Explorer window flashes an error message and returns to IDLE.
- A: If the target power is incapable of supplying the necessary current, then the Silicon Explorer window resets and returns to IDLE. Many current-limiting supplies will trip when set too close to the operating current.
- Q4: The Timing Instrument acquires data and then indicates errors on read-back?
- A: The Timing Instrument bursts data back in blocks at high speeds, with built-in retry for a bad block (both checksum and byte count are used). Some third-party serial programs block all interrupts forcing the analyzer into a retry loop.

Some laptops power down the UART and drop a few characters. Try disabling "Power Saving" in the CMOS setup menu.

Q5: When the Silicon Explorer window is open, my other Windows programs run slow?

A: If the Silicon Explorer window is open but it is not connected or powered up, then the system is constantly timing out looking for a response. Either close the Silicon Explorer window or change the COM port to DEMO.

### <span id="page-15-0"></span>Diagnostic Self Test

The Silicon Explorer includes a test header for the Probe Pilot to perform functional tests of the I/O drivers. If you suspect that your Probe Pilot has a failed I/O driver, then you can perform the following test.

- **1. Connect the supplied ribbon cable from the Probe Pilot, or Probe Pilot Lite, to the test header and apply power to the terminals on the test header** (Red is positive — Black is negative).
- **2. Disconnect the target cable assembly and snap the 2mm header into the end of the Probe Pilot, observing polarity** (not applicable on Probe Pilot Lite).
- **3. For both Silicon Explorer and Silicon Explorer Lite: From the Analyze window, with the status IDLE, select the Self-Test command from the Help menu to perform testing on the Probe Pilot port.**
- **4. For Silicon Explorer Lite: From the Explore window select the Self-Test command from the Help menu to perform testing on the Probe Pilot port.**

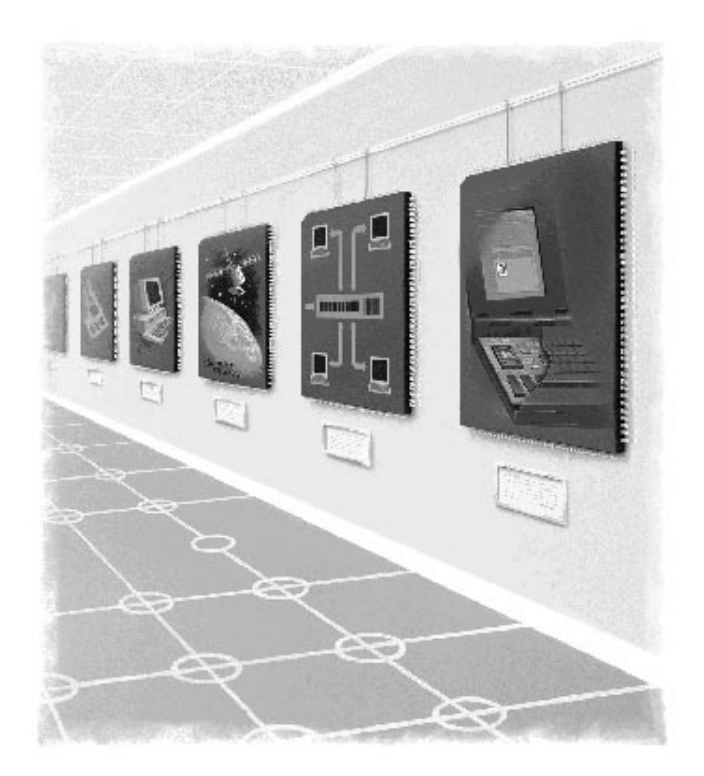

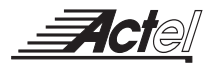

#### **Actel Corporation 955 East Arques Avenue** Sunnyvale, CA USA 94086 **Actel Europe Ltd.** Actel Japan

U.S. Toll Free Line 888.99.ACTEL Daneshill House EXOS Ebisu Bldg. 4F Customer Service: 408.739.1010 Lutyens Close, Lychpit 1-24-14 Ebisu Shibuya-ku Customer Service FAX: 408.522.8044 Basingstoke Toyko 150, Japan Action Facts Technical Documents: 800.262.1062 Hampshire RG24 8AG Tel: +81.(0)3.3445.7671 Customer Applications Center: 800.262.1060 United Kingdom Fax: +81.(0)3.3445.7668 Customer Applications FAX:  $408.739.1540$  Tel: +44(0) 1256.305600

Fax: +44(0) 1256.355420 5199004-1

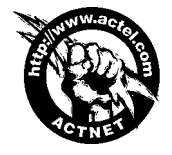